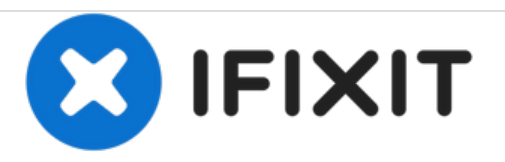

# **Comment réinitialiser / restaurer une tablette Windows**

Comment réinitialiser / restaurer une tablette Windows

Rédigé par: ZFix

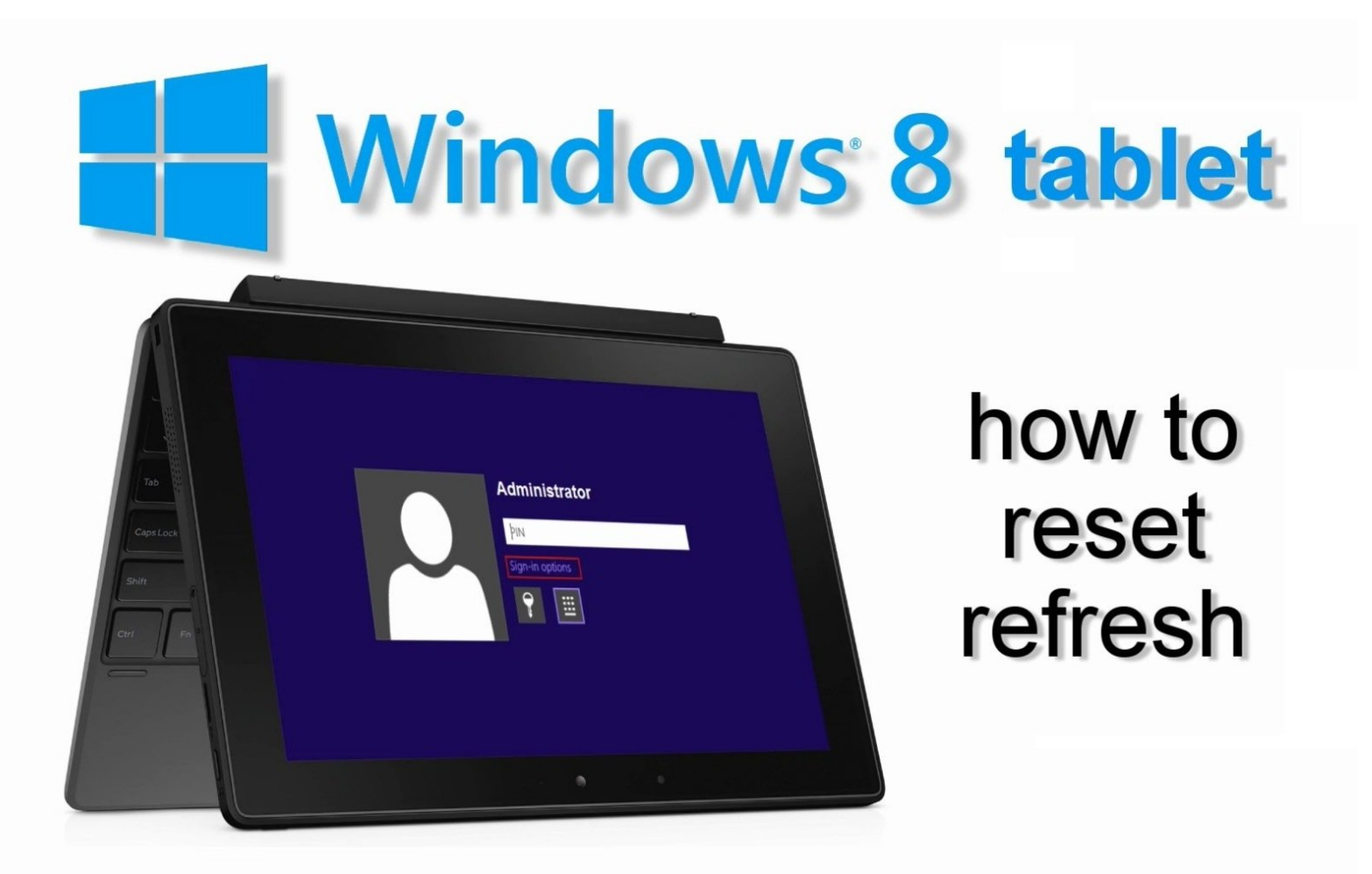

Ce document a A©tA© crA©A© le 2020-11-26 08:16:06 PM (MST).

# **INTRODUCTION**

Si vous avez oublié votre mot de passe, code PIN ou si vous voulez effacer ou restaurer votre tablette, vous pouvez effectuer une réinitialisation depuis le menu de dépannage.

**Attention ! Une réinitialisation efface toutes les données et remet la tablette en configuration d'usine !**

[Vidéo](https://www.youtube.com/watch?v=9Z85D2DG9MU)

#### **Étape 1 — Comment réinitialiser / restaurer une tablette Windows**

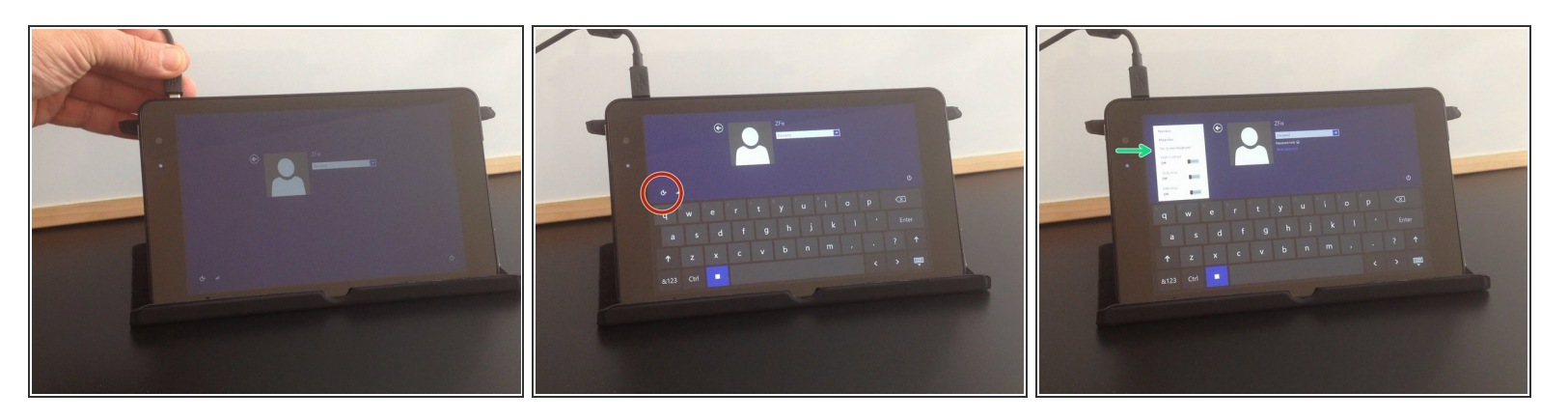

- Connectez le chargeur.
- Sélectionnez "Options d'ergonomie".
- Ouvrez le "Clavier visuel".

# **Étape 2**

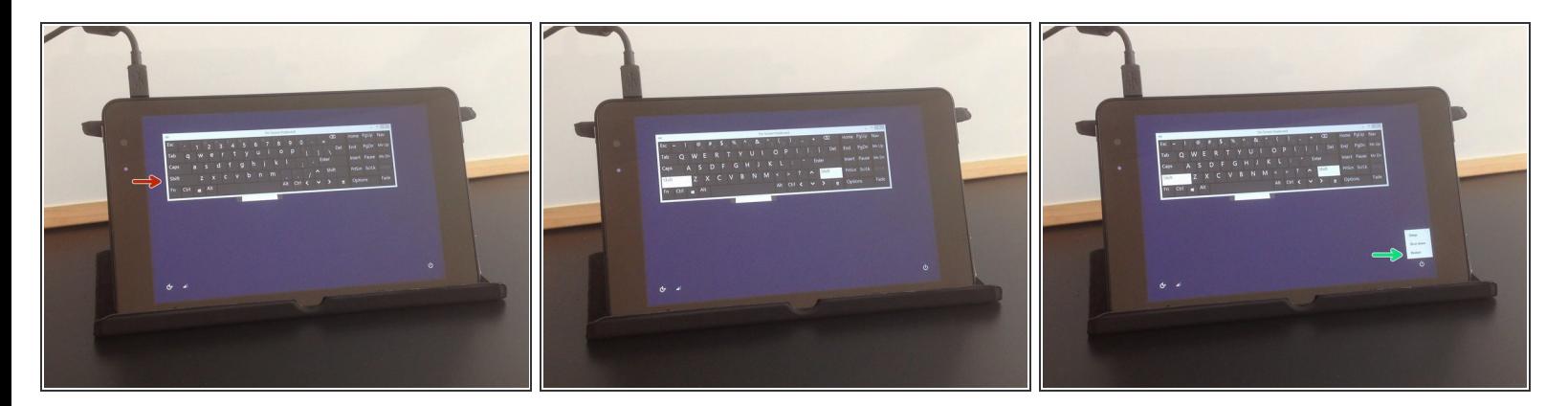

- Appuyez sur la touche "Shift" ou "Maj".
- Redémarrez la tablette.
- La tablette redémarrera en mode de **résolution de problèmes**.

## **Étape 3**

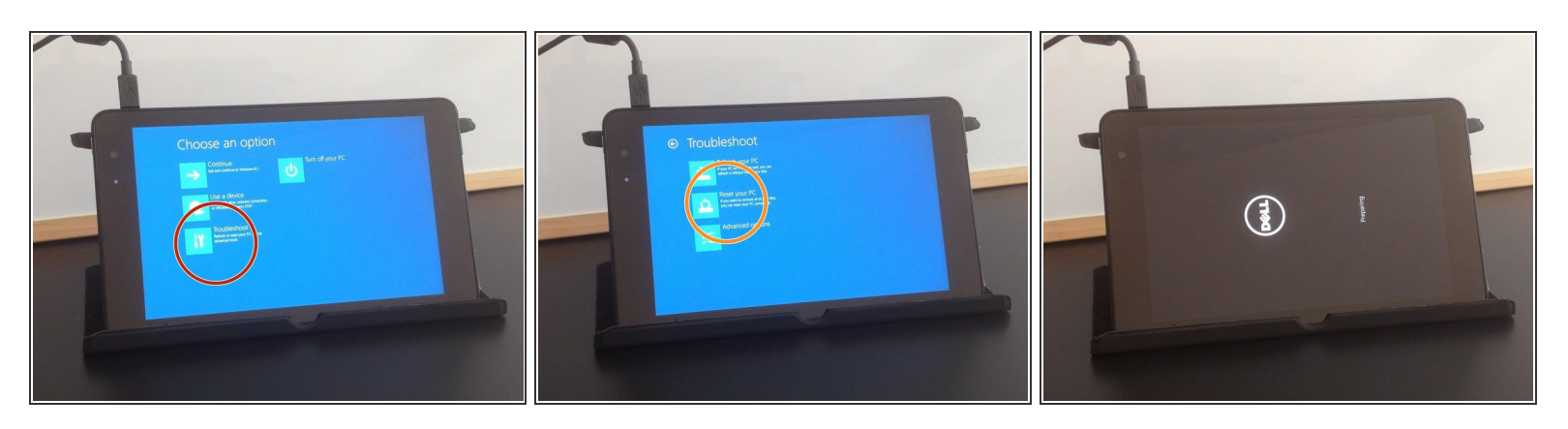

- Sélectionnez :
	- Résolution de problèmes
	- Réinitialiser le PC

# **Étape 4**

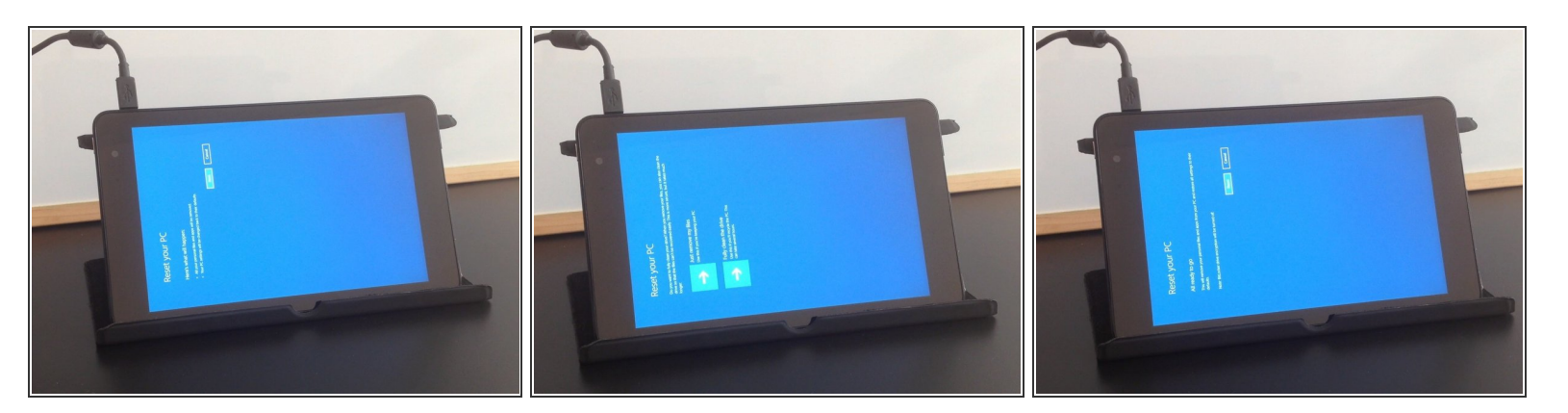

Suivez les instructions à l'écran pour réinitialiser la tablette.

### **Étape 5**

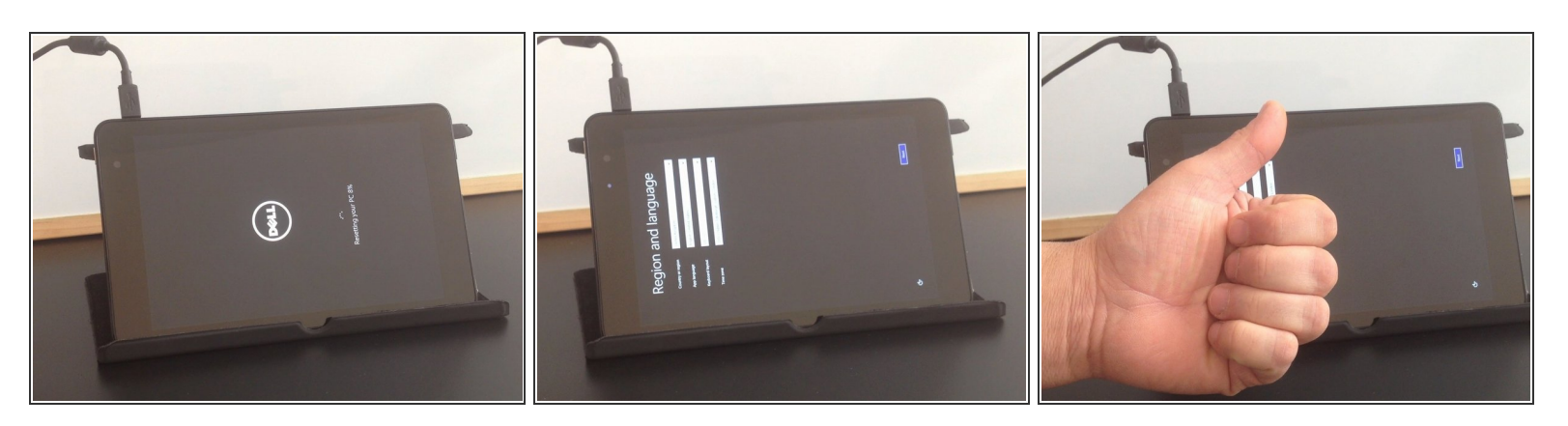

- Cette opération réinitialisera et redémarrera la tablette en configuration d'usine.
- **Avez-vous réussi ?**

Pour réassembler votre appareil, veuillez suivre les étapes dans l'ordre inverse.